# **Blender et l'impression 3D**

- Objet : Valider un mesh pour l'impression 3D avec Blender
- Niveau requis : [débutant](http://debian-facile.org/tag:debutant?do=showtag&tag=d%C3%A9butant)
- Commentaires : Testé avec la version 2.70, comme c'est une fonctionnalité récente, il est conseillé d'utiliser la version de Blender la plus récente.
- Débutant, à savoir : [Utiliser GNU/Linux en ligne de commande, tout commence là !.](http://debian-facile.org/doc:systeme:commandes:le_debianiste_qui_papillonne) (
- Suivi :

[en-chantier](http://debian-facile.org/tag:en-chantier?do=showtag&tag=en-chantier)

**PEIX Me!** Pour choisir, voir les autres Tags possibles dans [l'Atelier.](http://debian-facile.org/atelier:atelier#tags)

- $\circ$  Création par  $\triangle$ Kao 06/05/2014
- ∘ Testé par <…> le <…> <mark>⊘Fix Me!</mark>
- Commentaires sur le forum : [Lien vers le forum concernant ce tuto](http://debian-facile.org/viewtopic.php?pid=89788)  $^{11}$  ( $^{12}$  Fix Me!)

## **Activer le plugin dédié à l'impression3d**

[blender](http://debian-facile.org/doc:media:blender) dispose d'un plugin (addon) dédié à l'impression 3D. Il s'active facilement en allant dans **File → User Preferences** onglet **Addons** en cochant "Mesh: 3D Print Toolbox".

#### $\pmb{\times}$

Pensez à appuyer sur **save User Settings** afin de retrouver l'addons au prochain lancement de Blender. Une fois l'addon activé, il se présente sous la forme d'un onglet dans le panneau latéral droit des 3D View de Blender (Taper T pour le faire apparaître ou disparaître).

Dans l'onglet "3d printing", il est possible de calculer le volume et d'avoir un rapport détaillé sur votre objet afin de détecter les éventuels problèmes. Vous pourrez exporter rapidement vos créations en STL ou OBJ par exemple depuis ce menu.

## **Modélisation au millimètre**

Dans la vue "Properties" onglet "Scene" cliquer sur le bouton "Metric" pour avoir les mesures en mètre, centimètre et millimètre.

Comme il y a des chances que vous vouliez travailler au centimètre prêt, il est bon de passer le clipping de la vue de 10cm à 1cm. Dans le 3D view, taper N pour afficher le panneaux latéral Gauche, puis aller dans View et passer le paramètre **Start** de **Clip** à 1 cm (voir 1 mm), afin de pouvoir s'approcher au plus prêt de votre objet.

## **Analyse temps réél**

Le panneaux latéral Droit (touche N) dispose aussi d'un menu **mesh analysis** qui permet d'afficher en sur-impression, l'**overhang**, le **thickness**, l'**intersect**, la **distortion** ou le **sharp**. Voir: [imprimantes3d](http://debian-facile.org/doc:materiel:imprimantes-scanners:imprimantes3d)

Last update: 30/12/2017 doc:materiel:imprimantes-scanners:blender-impr-3d http://debian-facile.org/doc:materiel:imprimantes-scanners:blender-impr-3d 07:39

Voici une capture combinant les trucs à savoir pour l'impression 3d avec Blender:

### $\pmb{\times}$

### **Liens**

- Pages du site Blender sur l'impression 3d:(en)<http://wiki.blender.org/index.php/Extensions:2.6/Py/Scripts/Modeling/PrintToolbox>
- Exemple préparation du mesh avec Blender avant de l'envoyer à l'impression: (en)<https://www.youtube.com/watch?v=HolxfI4XgCE>

#### [1\)](#page--1-0)

N'hésitez pas à y faire part de vos remarques, succès, améliorations ou échecs !

From: <http://debian-facile.org/> - **Documentation - Wiki**

Permanent link: **<http://debian-facile.org/doc:materiel:imprimantes-scanners:blender-impr-3d>**

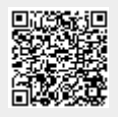

Last update: **30/12/2017 07:39**